# **DID Management**

**In this article**

• [Section overview](#page-0-0) • [DID Management Tab](#page-0-1) <sup>o</sup> [Advanced Search](#page-1-0) <sup>o</sup> [Creating a DID Number](#page-1-1) [Mass Edit of DIDs](#page-2-0) [DIDs Importing](#page-3-0) [DIDs Exporting](#page-4-0) [Operators tab](#page-5-0) <sup>o</sup> [Creating a New Operator](#page-5-1)

## <span id="page-0-0"></span>Section overview

This section allows creating the DID numbers, which later may be assigned to one of the packages and finally provided to a customer under the Package terms. The section consists of two tabs:

- **DID Management**;
- **Operators**.

## <span id="page-0-1"></span>DID Management Tab

The tab contains a list of all existing DID(s) and is presented in the form of a table with the following columns:

Screenshot: DID Management section

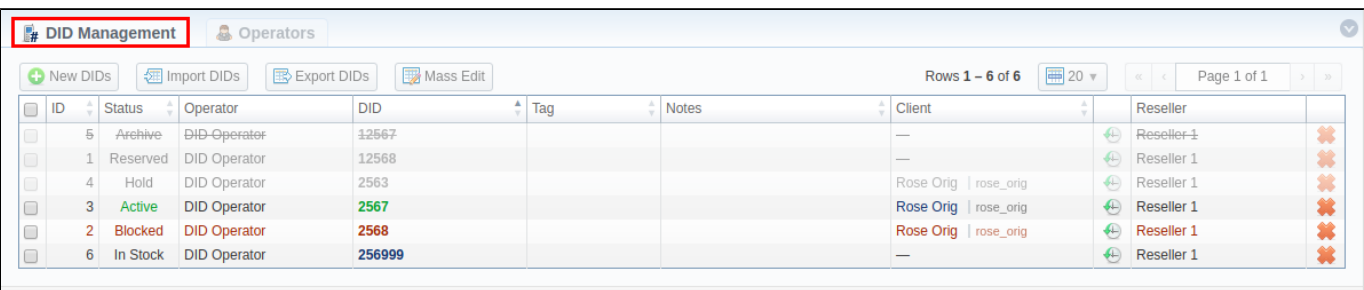

@ 2004-2018 JeraSoft. All Rights Reserved.

About Get Support 0.1966s

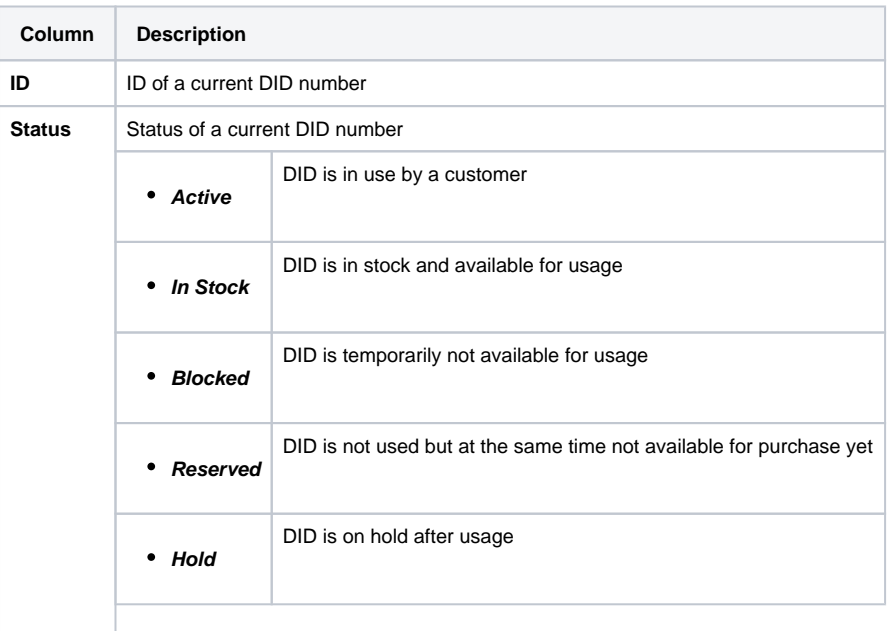

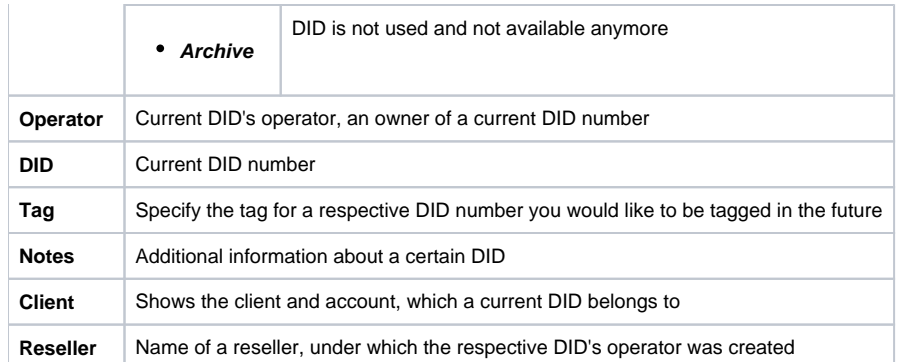

Functional buttons, presented in the tab are as follows:

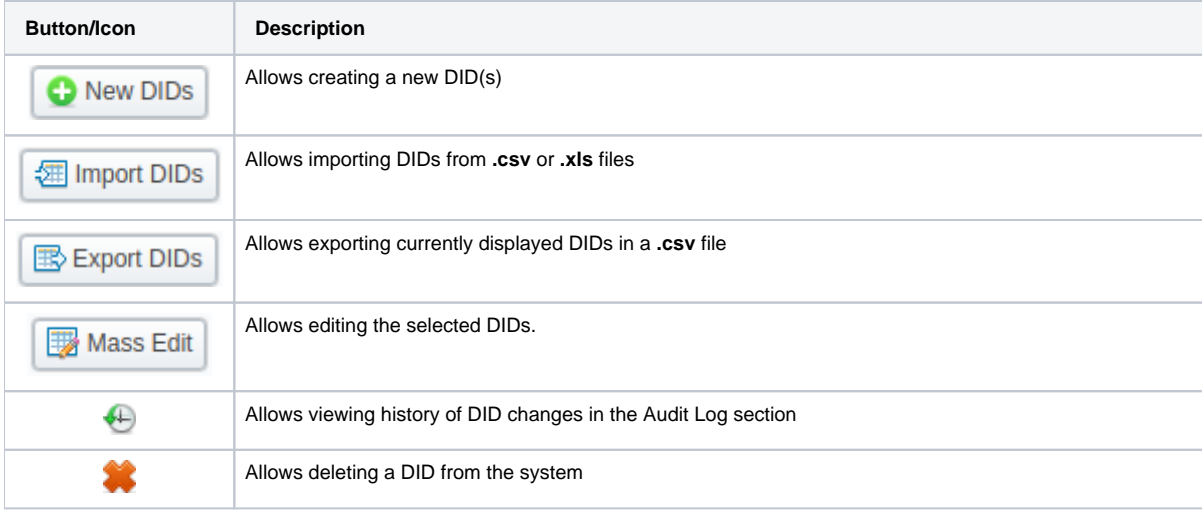

#### **Attention**

When a package with the **assigned DID number** is not active, this DID number will be in **Hold** and a routing destination will be unreachable.

#### <span id="page-1-0"></span>**Advanced Search**

In the top right corner of the section above the table, the **Advanced Search** drop-down menu is located. To filter section data, fill in the following dropdown menu and press **Search**:

Screenshot: Advanced Search drop-down menu

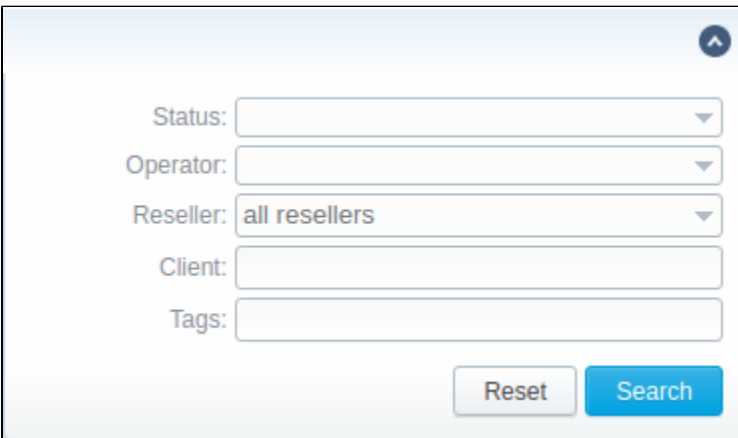

## <span id="page-1-1"></span>**Creating a DID Number**

The whole process of creating a DID number can be described in a few steps:

- 1. Go to the **Retail > DID Management > Operators** tab**.** Create one or more operators (DID providers).
- 2. Open the **DID Management** tab, add one or more DID numbers.
	- Make sure that these DIDs have the **In Stock** status. You can also use the **Import DIDs** button.

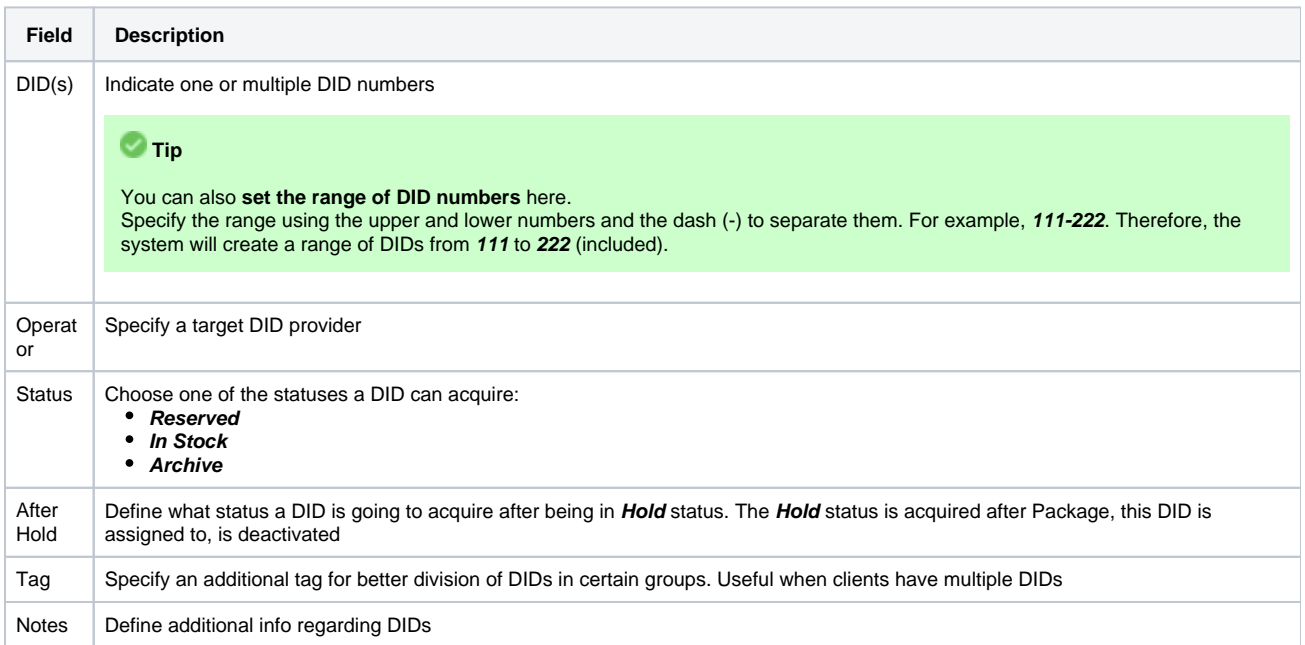

- 3. Go to the **Retail** > **[Packages](https://docs.jerasoft.net/display/VCS320/Packages)** section. Create a package, where a number of allowed DID's to be picked from will be specified.
- 4. Assign a respective Package to a target customer in the **[Subscriptions](https://docs.jerasoft.net/display/VCS320/Subscriptions)** section.
- 5. Open the **DIDs** tab in the target client settings. Here, pick one or more DID numbers to assign.

For more details, look through the [How to configure DIDs scheme](#) article in our Knowledge Base.

This will effectively assign a DID number to one of the customer's accounts. Please note that this functionality is very switch-dependent, and additional development or testing may be required. Please contact JeraSoft Support team for help if you have any doubts or questions.

#### **Tip**

We recommend using **tags** to make navigation between a great deal of DIDs easier and more effective.

#### <span id="page-2-0"></span>**Mass Edit of DIDs**

You can easily change the status of multiple selected DIDs, specify tags and a number of hold days using the **Mass Edit** button. To do so, you need to select DIDs (for which the status must be changed), then click the **Mass Edit** button and in a pop-up window specify the status from the drop-down list in a respective **Set Status to** field, then click the **Update** button to confirm the change. In addition, you can add a tag and notes using the **Mass Edit** button. If you click the **Delete** button, only selected DIDs will be deleted.

Screenshot: Mass Edit window

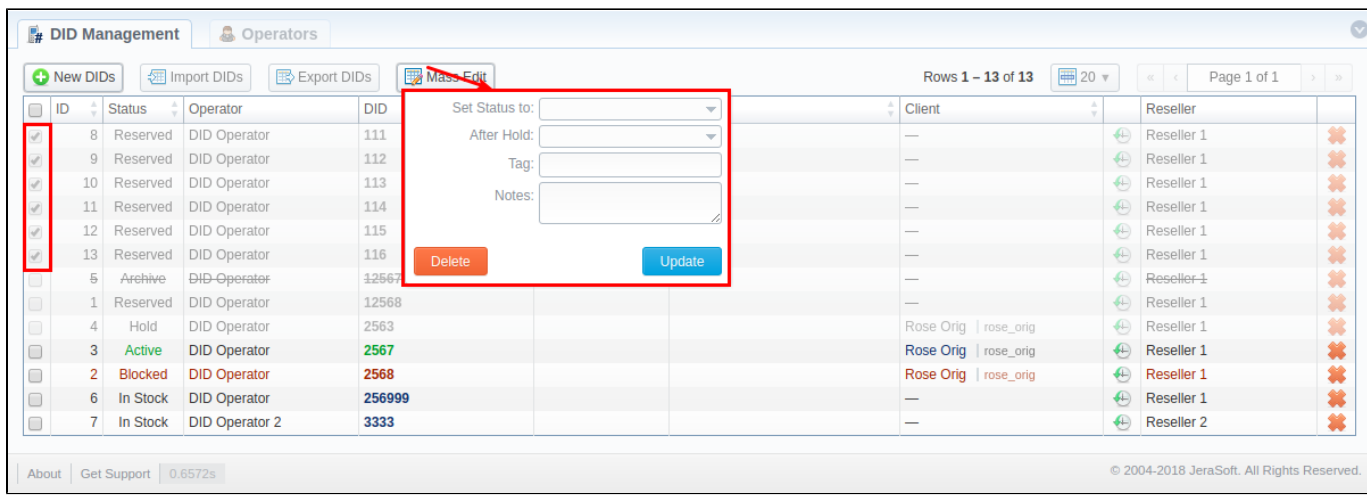

## <span id="page-3-0"></span>**DIDs Importing**

The process of DIDs importing is pretty simple:

- 1. Click the **Import DIDs** button
- 2. 3. In a pop-up window, you need to attach a **.csv** file you wish to be imported and fill in the respective fields
- Click the **Process>>** button
- 4. Specify columns names from a drop-down list, and once again click **Process>>**
- 5. All imported DIDs will be displayed in a section table

Screenshot: Importing DIDs

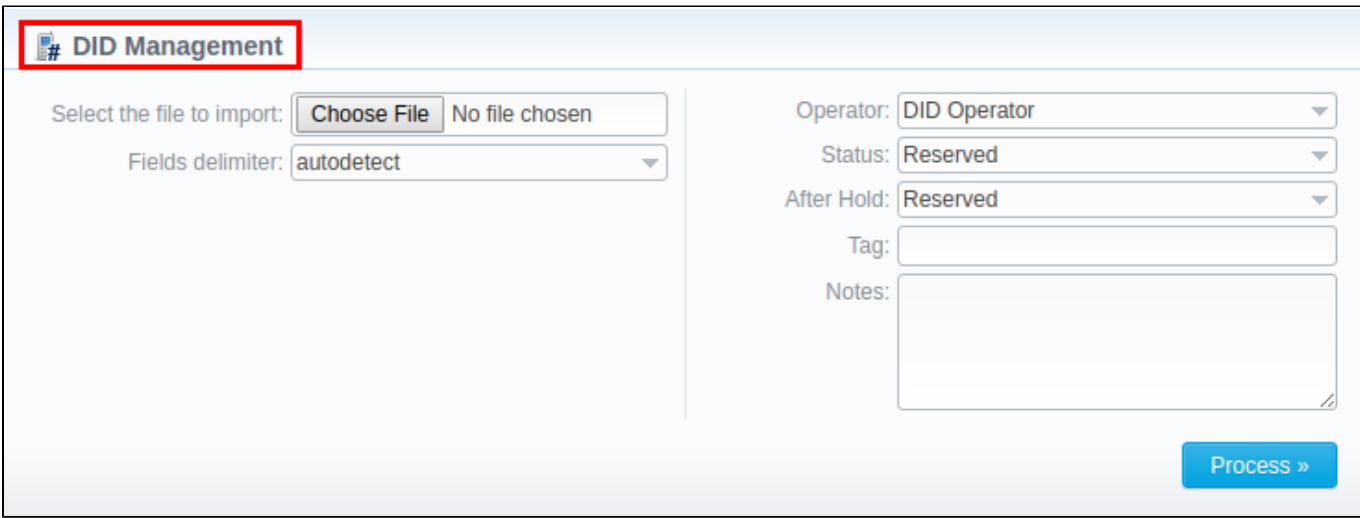

Screenshot: Rows and Columns Select

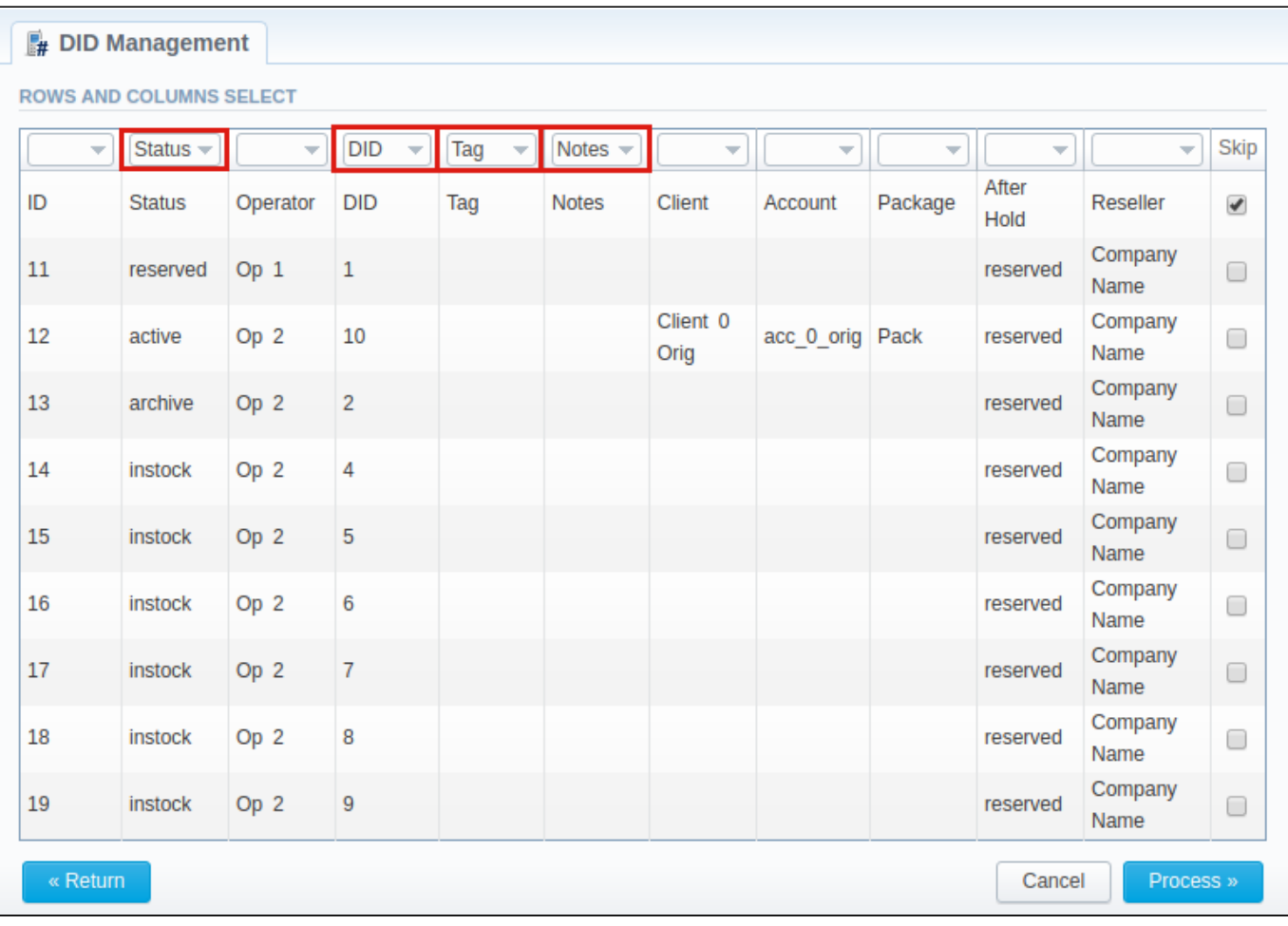

## <span id="page-4-0"></span>**DIDs Exporting**

DIDs export allows a user to download a **.csv** file that contains information currently displayed in a section table. Apart from all the columns, the file contains an extra Package column, where a respective package name will be displayed if any of the DIDs is assigned to the package.

Screenshot: Export DIDs button

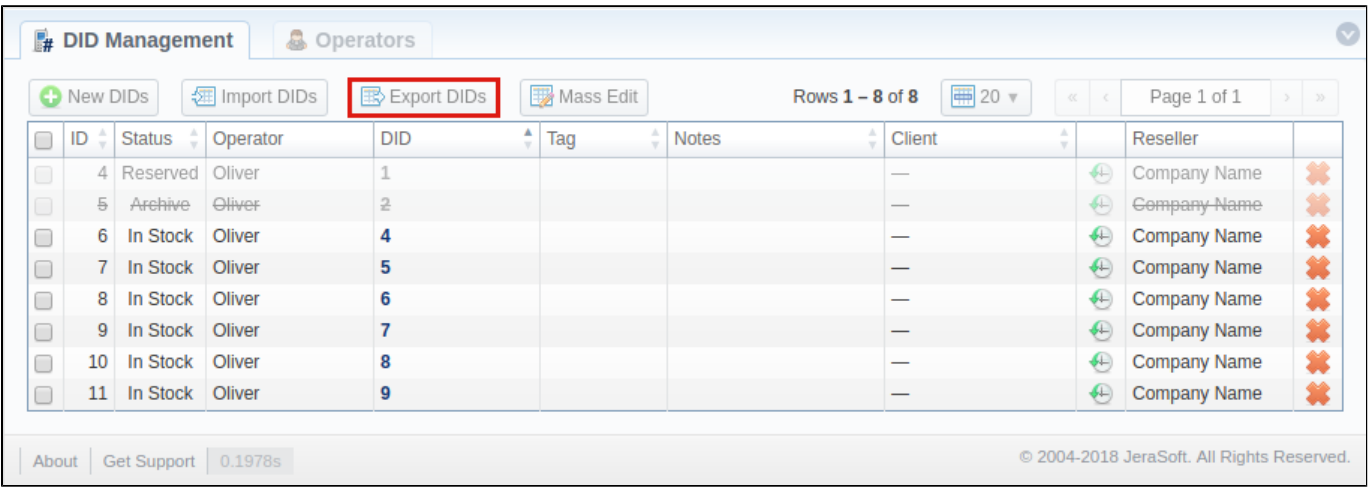

Screenshot: Package column in an exported file

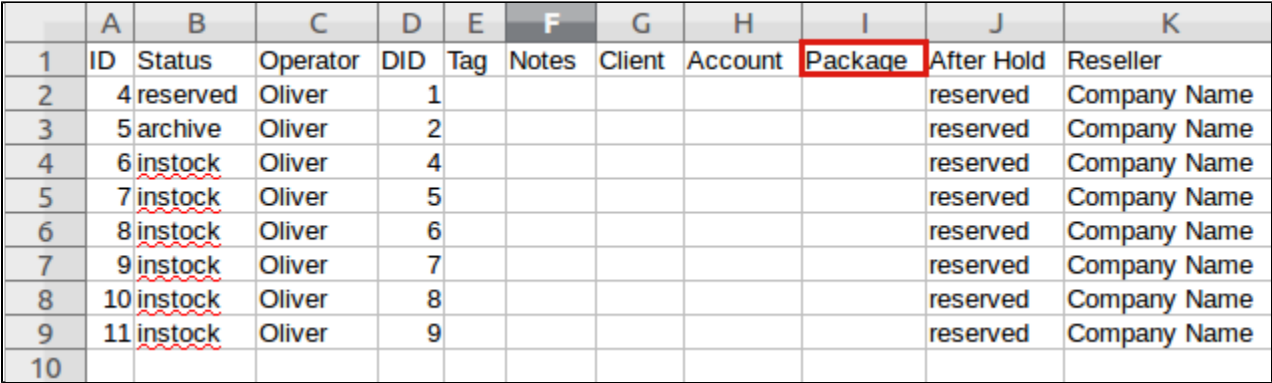

## <span id="page-5-0"></span>Operators tab

This section shows the list of operators who are owners of DID numbers. The tab is presented in the form of a table with the following columns:

Screenshot: Operators tab

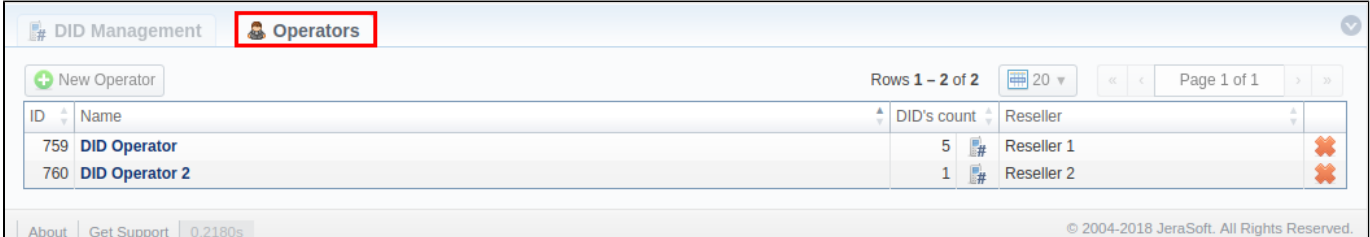

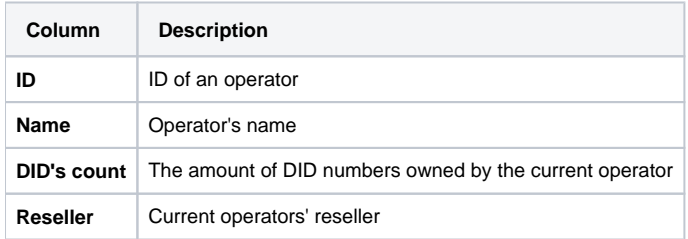

The functional buttons/icons in the tab are:

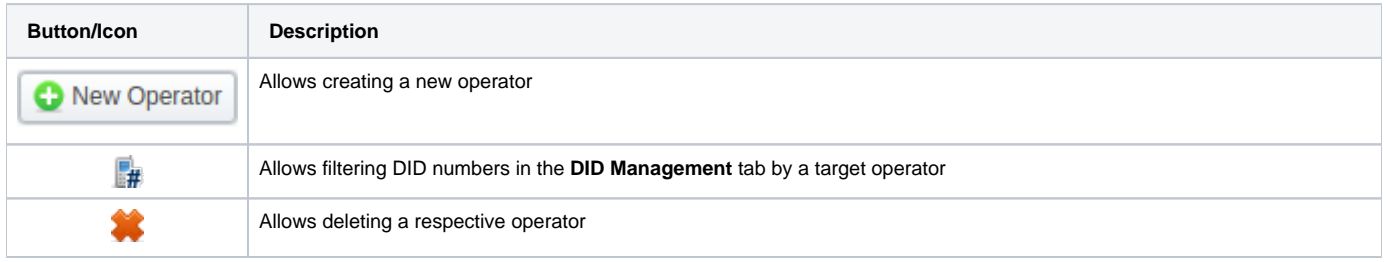

You can filter tab data by Resellers using Advanced Search in the top right corner of the page.

### <span id="page-5-1"></span>**Creating a New Operator**

To add a new operator, click on the **New Operator** button and specify an operator's name and target reseller in the pop-up window. Then click **OK** for confirmation.

Screenshot: New Operator creation form

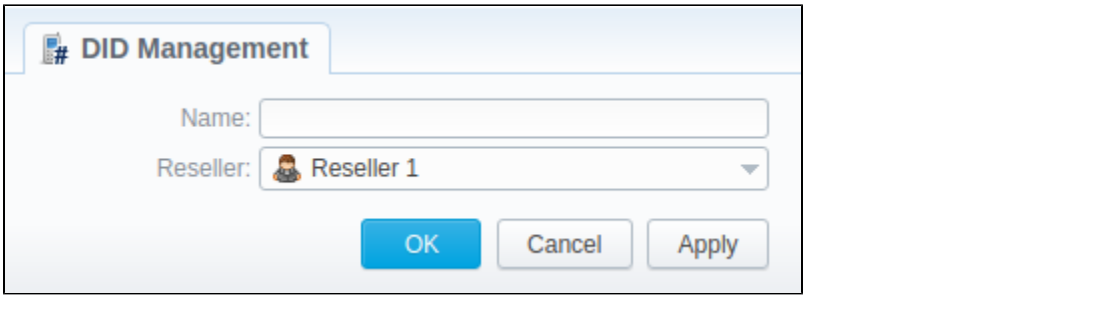